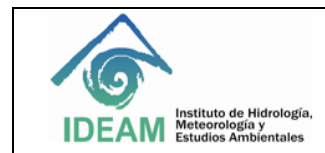

# **1. DESARROLLO**

#### **OBJETIVO**

Este protocolo tiene como finalidad dejar registro del proceso que debe seguirse para inscribir, actualizar y categorizar el Grupo de Investigación Institucional en la plataforma GrupLAC de COLCICENCIAS.

#### **ALCANCE**

En el año 2016 la meta es actualizar el GrupLAC y postular el grupo de investigación institucional a la convocatoria de COLCIENCIAS para su reconocimiento.

### **Acceso al GrupLAC**

Para realizar este proceso debe ingresarse a la plataforma del GrupLAC con la siguiente información:

- Nombre: Nelson Omar Vargas
- Identificación: 19328481
- Fecha de nacimiento: 1957-09-16
- Contraseña: yurupari

Una vez dentro de la plataforma se selecciona el enlace del **[Grupo de Investigación en Instituto de](http://scienti.colciencias.gov.co:8080/gruplac/login_gruplac/identifica.do?txt_senha_grupo=txt_senha_grupo&nro_id_grupo=00000000018112)  [Hidrología, Meteorología y Estudios Ambientales](http://scienti.colciencias.gov.co:8080/gruplac/login_gruplac/identifica.do?txt_senha_grupo=txt_senha_grupo&nro_id_grupo=00000000018112)**.

#### **ESTRUCTURA DEL GRUPLAC**

#### **Datos básicos**

En esta sección se ingresan los datos básicos del Grupo que son:

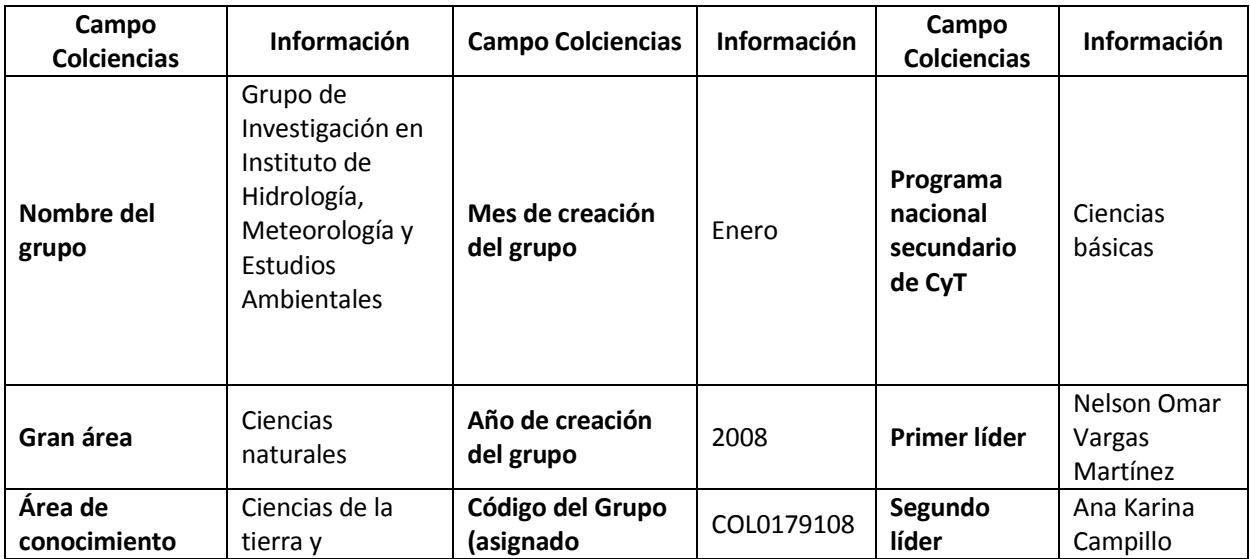

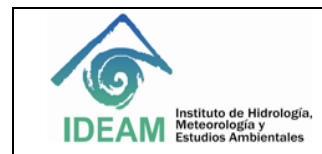

# APLICACIÓN A LA CONVOCATORIA DE COLCIENCIAS PARA EL RECONOCIMIENTO DE GRUPOS DE INVESTIGACIÓN

Código: M-GCI-EA-G005 Versión: 01 Fecha de emisión: 01/12/2016 Página: 1 de 8

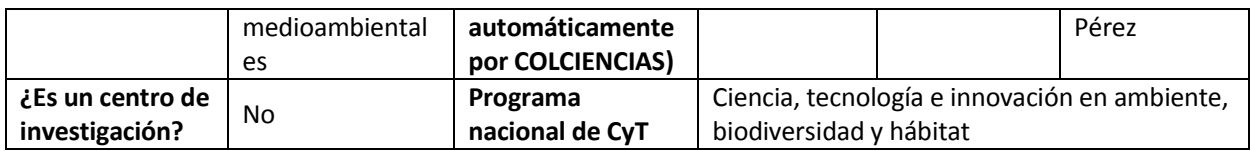

#### **Instituciones**

En este campo se vincula(n) la(s) institución(es) a la(s) cual(es) pertenece el grupo de Investigación.

Para este caso la única institución que debe vincularse es el Instituto de Hidrologia, Meteorologia Y Estudios Ambientales (Ideam).

#### **Dirección**

En esta sección se deben diligenciar los siguientes campos:

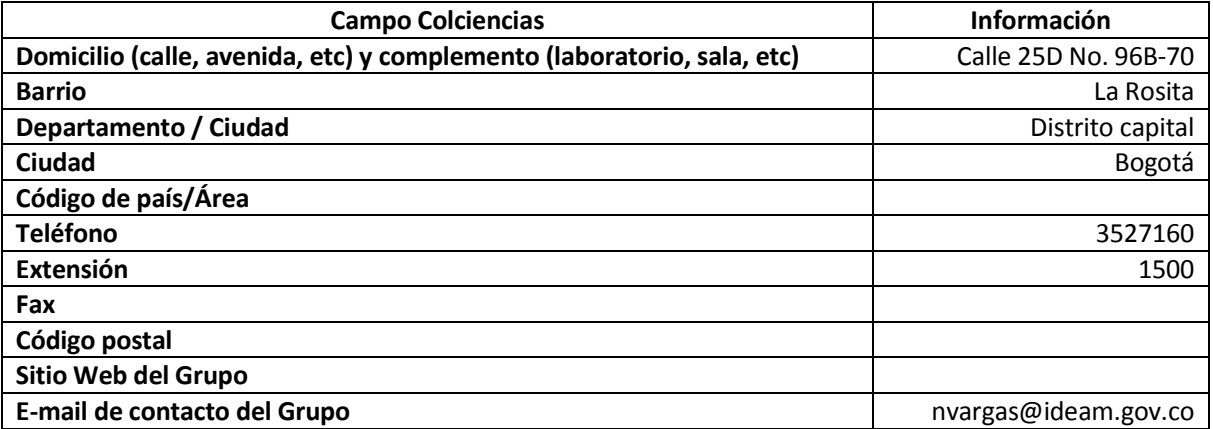

#### **INTEGRANTES DEL GRUPO**

# **Ver integrantes**

Aparece el listado de las personas vinculadas al grupo.

En la página web aparece el siguiente mensaje:

*"A continuación encontrará la lista de los investigadores activos registrados en el grupo, si desea verlos todos (activos y no activos), de clic en el enlace "Ver todos". Si desea agregar uno nuevo, por favor haga clic en el enlace Agregar Investigador.*

*Si desea ver el currículo de CvLAC, ver detalles, editar, crear vínculos o eliminar haga clic en el vínculo correspondiente.*

*Para cambiar el tipo de vinculación del investigador (a técnico) de clic en Detalles."*

### **Invitar integrantes**

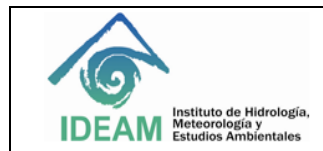

En esta sección se encuentra un enlace de "Crear solicitud" en el cual se hace la invitación a los investigadores.

Solamente puede invitarse a personas que tengan creado su [CvLAC](http://scienti.colciencias.gov.co:8081/cvlac/Login/pre_s_login.do) (hoja de vida) en CoLCIENCIAS. Si la persona no lo tiene deberá solicitarse la creación del mismo al investigador que desea invitarse.

La información requerida para crear la solicitud debe coincidir con la ingresada por el investigador en su CvLAC es:

- Nombres
- Primer apellido
- Segundo apellido
- Nacionalidad
- Número de identificación
- País de nacimiento
- Fecha de nacimiento en el formato aaaa-mm-dd (año-mes-día).

#### **LÍNEAS DE INVESTIGACIÓN**

En este espacio se consigna la información relacionada con las líneas de investigación

Para añadir una nueva línea se debe seguir el enlace **[Agregar Línea de Investigación](http://scienti.colciencias.gov.co:8080/gruplac/EnLineaInvestigacion/create.do)**, el cual despliega la siguiente información:

- **Nombre**
- **Objetivo**: se refiere al propósito de dicha línea de investigación.
- **Logros**: hace alusión a los resultados conseguidos. Estos pueden ser una publicación, un producto de innovación, un indicador.
- **Efectos:** en este campo debe incluirse el impacto práctico que tiene esta línea en la dinámica nacional ambiental y en el entorno socio-ambiental del país.

En la página web aparece el siguiente mensaje:

*"A continuación encontrará la lista de las Líneas de Investigación del grupo. Si desea agregar una nueva Línea por favor haga clic en el enlace Agregar Línea de Investigación. Puede vincular investigadores, estudiantes y proyectos del grupo a la Línea de Investigación.*

*Para vincular un nuevo investigador, estudiante o proyecto a una Línea:*

- *Seleccione la Línea de Investigación haciendo clic en el número a la izquierda del nombre de la Línea.*
- *El reglón de la Línea seleccionada cambiará de color. Haga clic en el enlace correspondiente (Investigadores, Estudiantes o Vincular Proyectos)."*

Para asignar un **[Integrante](http://scienti.colciencias.gov.co:8080/gruplac/ReRhLinea/all.do?tpo_rh=P&__tableName=reRhLineaInvestigador.table.all&__tableAction=reset)** o **[Vincular Proyectos](http://scienti.colciencias.gov.co:8080/gruplac/ReProyectoLineaGr/all.do?__tableAction=reset&__tableName=reProyectoLineaGr.table.all)** a las líneas de investigación debe seguirse el siguiente procedimiento:

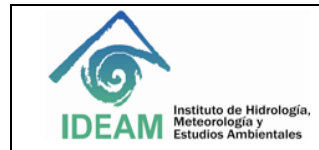

- 1. En el listado de líneas, seleccionar el número que antecede al nombre de cada línea. La línea seleccionada debe cambiar de color.
- 2. Ir al enlace Integrante. Este direcciona a una página donde aparecen los siguientes enlaces

# **[Integrantes](http://scienti.colciencias.gov.co:8080/gruplac/ReRhLinea/create.do?tpo_rh=P&__tableName=lineaRh.table.create&__tableAction=reset)**

Al hacer clic aquí se desplegarán los nombres de los integrantes del grupo. Para seleccionar el integrante deseado marcar la casilla seleccionar y luego dar clic e vincular.

# **[Todas las Líneas de Investigación](http://scienti.colciencias.gov.co:8080/gruplac/EnLineaInvestigacion/all.do)**

Este enlace lleva al listado de líneas de investigación.

# **PLAN ESTRATÉGICO**

Todos los campos de esta sección pueden modificarse directamente haciendo clic en los diferentes enlaces. Su modificación deberá concertarse con el director del Grupo y deberá guardar relación con lo existente para garantizar la continuidad del proceso de investigación institucional.

Todos los campos presentados a continuación fueron actualizados en el marco de la ODS 205-2016.

### **PLAN DE TRABAJO**

En este espacio se sintetiza el plan de trabajo del grupo en los próximos cinco (5) años como se relaciona a continuación:

*"Para los próximos cinco (5) años (2017-2022), el trabajo del grupo se focalizará en los siguientes proyectos de investigación y/o gestión.*

### *Investigación*

*\*Consolidar un sistema digital para la gestión del conocimiento institucional.*

*\*Mejorar las técnicas de procesamiento de la información.*

*\*Implementar dos (2) proyectos de restauración ambiental en zonas estratégicas.*

*\*Actualizar el Estudio Nacional del Agua.*

*\*Actualizar el estado de los recursos naturales renovables.*

*\*Diseñar un programa de capacitaciones sobre temas ambientales estratégicos para el país.*

### *Gestión*

*\* Modernizar el sistema de monitoreo hidro-meteorológico y optimizar la captura y procesamiento de datos.*

*\*Fortalecer los convenios con las entidades del SINA.*

*\*Conseguir socios estratégicos para la consecución de recursos.*

*\*Coordinar la implementación del plan de investigación institucional."*

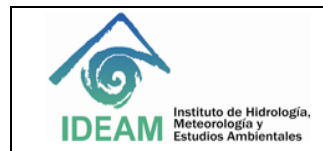

#### **ESTADO DEL ARTE**

En este espacio se relaciona el estado actual del Grupo. Actualmente se encuentra consignada la siguiente información:

*"Actualmente el Grupo de investigación cuenta con un Comité Científico, establecido en el Acuerdo 0011 de 1995, y un plan de investigación para el periodo 2017 - 2050.*

*En los últimos seis (6) años (2011-2016):*

*Ha generado 112 productos científicos que pueden consultarse en la página web del IDEAM, representados principalmente por boletines de pronósticos, libros técnico-científicos, protocolos e informes técnicos y publicaciones seriadas.*

*Lidera el monitoreo de las dinámicas de cambio en las coberturas naturales y antrópicas del territorio colombiano.*

*Adoptó y adaptó de la metodología Corine Land Cover a escala 1:100.000, convirtiéndola en un referente para otras entidades y países. Este producto se destaca en América del Sur como el primer trabajo interinstitucional de monitoreo de coberturas terrestres logrado a través de un estándar de información.*

*Mediante el estudio Nacional del Agua ha aportado herramientas a la comunidad Andina para la valoración del recurso hídrico.*

*Suministra los conocimientos, los datos y la información ambiental que requieren el Ministerio del Medio Ambiente y demás entidades del Sistema Nacional Ambiental (SINA)."*

### **Objetivos**

Para el proceso de actualización se definieron los siguientes objetivos:

- Generar conocimiento en las áreas de hidrología, meteorología y ambiental para la administración y manejo sostenible de sistemas complejos.
- Realizar el monitoreo a las dinámicas de cambio en las coberturas de la tierra como insumo para la actualización del mapa nacional de ecosistemas continentales, costeros y marinos; el seguimiento a la política nacional ambiental; la formulación y reporte de indicadores ambientales y de desarrollo sostenible.
- Producir herramientas tecnológicas (software) para facilitar el acceso de la comunidad a la información hidrometeorológica y ambiental del país.
- Socializar los resultados de la investigación en seminarios, talleres, cursos y mediante publicaciones científicas en revistas nacionales e internacionales.
- Generar escenarios de variabilidad y cambio climático.

### **Retos**

Clasificar en la Categoría A de la clasificación de Grupos de COLCIENCIAS.

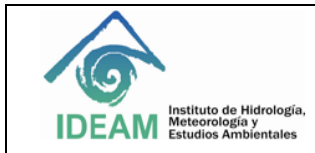

- Consolidarse como el principal proveedor de información y tecnología ambientales para la toma de decisiones en sistemas naturales y sectores productivos.
- Liderar la simulación y predicción de sistemas complejos y de los efectos de su gestión en las esferas productivas del país y en la prevención de desastres naturales.
- Generar escenarios de cambio climático por medio del RSP (Representative Concentrations Pathways) Climate Change a lo largo del siglo XXI.
- Liderar la simulación y predicción de sistemas complejos y de los efectos de su gestión en las esferas productivas del país.
- Formular e implementar, con el apoyo de universidades; centros de investigación y alianzas público privadas, proyectos, acciones y estrategias de investigación e innovación tecnológica atendiendo los principios de racionalización, eficiencia operativa, inversión efectiva, viabilidad en el mercado, estandarización y neutralidad tecnológica.

# **Visión**

*"Para el 2020 el grupo líder en innovación ambiental en el país y ser un referente internacional en el tema de protección hídrica".*

### **PRODUCTOS DEL GRUPO**

# **Productos de extensión y formación**

Incluye los programas o cursos de maestría, doctorado o extensión a los cuales ha contribuido el grupo.

En cada subsección los programas se incluyen a través del enlace **[Agregar Programa académico](http://scienti.colciencias.gov.co:8080/gruplac/EnProgramaAcademico/createDoct.do?sta_basado=T&tpo_prog_acad=D)**, el cual requiere la siguiente información:

- Nombre del programa académico
- Fecha acto administrativo Programa (aaaa-mm-dd)
- Número acto administrativo programa
- Institución

Una vez diligenciado lo anterior se selecciona la pestaña vincular.

### **Productos vinculados**

En esta sección se puede importar la Producción de su grupo con base en la información de los CvLAC de sus investigadores.

Se selecciona el currículo desde el cual se importará la Producción resultado de la Investigación del grupo y haga clic en el botón de Enviar; aparecerá el listado de productos del investigador seleccionado. Por favor seleccione el (los) producto(s) que desea importar y haga clic en el enlace Vincular.

Si desea ver todos los productos que el grupo ha solicitado, haga click en el vínculo **[Todas las Solicitudes](http://scienti.colciencias.gov.co:8080/gruplac/EnSolVincGrRhPd/all.do?__tableAction=resetAll)**.

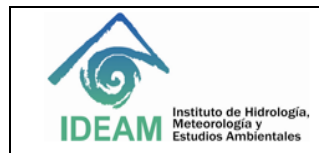

### **[Vincular nueva producción](http://scienti.colciencias.gov.co:8080/gruplac/EnProductoGr/create.do?__updt=T)**

Esta opción permite vincular productos individuales.

### **[Vincular nueva producción en bloque](http://scienti.colciencias.gov.co:8080/gruplac/EnProductoGr/create_todos.do?__updt=T)**

Esta opción se utiliza cuando se desean seleccionar varios productos del mismo autor.

### **Eventos vinculados**

En esta sección usted podrá importar los eventos de su grupo con base en la información de los CvLAC de sus investigadores. A continuación seleccione el currículo desde el cual se importará los eventos resultado de las participaciones de los miembros del grupo y haga clic en el botón de Enviar; aparecerá el listado de los eventos en los cuales ha participado el investigador seleccionado, por favor seleccione el (los) evento(s) que desea importar y haga clic en el enlace Vincular

Recuerde que cada evento debe ser importado al grupo solo una vez.

Si desea ver todos los eventos solicitudes haga click en el enlace **[Todas las Solicitudes](http://scienti.colciencias.gov.co:8080/gruplac/EnSolVincGrRhEvento/all.do?__tableAction=resetAll)**.

### **Redes vinculadas**

En esta sección usted podrá importar las redes de su grupo con base en la información de los CvLAC de sus investigadores. A continuación seleccione el currículo desde el cual se importará las redes resultado de la Investigación del grupo y haga clic en el botón de Enviar; aparecerá el listado de las redes del investigador seleccionado, por favor seleccione la (las) red(es) que desea importar y haga clic en el enlace Vincular.

Recuerde que cada red debe ser importada al grupo solo una vez.

### **Proyectos vinculados**

En esta sección usted podrá importar los proyectos de su grupo con base en la información de los CvLAC de sus investigadores. A continuación seleccione el currículo desde el cual se importará los proyectos resultado de la Investigación del grupo y haga clic en el botón de Enviar; aparecerá el listado de los proyectos del investigador seleccionado, por favor seleccione el (los) proyecto(s) que desea importar y haga clic en el enlace Vincular

Recuerde que cada proyecto debe ser importado al grupo solo una vez.

Para relacionar los productos que ya fueron importados al grupo en la sección de Productos, haga clic en el enlace Vincular Productos en el renglón del proyecto que desee.

Si desea ver todos los proyectos que el grupo ha solicitado, haga click en el vínculo Todas las Solicitudes

### **Colaboración entre grupos**

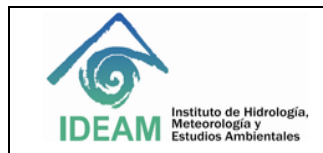

En este aparte se incluye una lista de los grupos de Investigación colombianos que comparten la misma temática de trabajo del grupo del IDEAM.

Si desea agregar un nuevo grupo a la lista, por favor haga clic en el enlace **[Agregar Grupo Relacionado](http://scienti.colciencias.gov.co:8080/gruplac/ReGrupoTematicaGrupo/create.do)**, el cual lo llevará a una página donde aparecerán los campos de Grupo e Integrante (s). En el primero debe poner el nombre del grupo y en el segundo los integrantes del grupo que pertenecen al Grupo que va a relacionarse.

A continuación debe dar click en enviar y luego en vincular.

### **Relación con empresas**

En este enlace se incluyen las empresas que tienen algún tipo de relación con el grupo de investigación que se esta actualizando.

Para hacer el vínculo se selecciona el enlace **[Crear Empresa](http://scienti.colciencias.gov.co:8080/gruplac/EnEmpresaGr/create.do)** y se diligencian los siguientes campos:

- País en el cual se creó la empresa
- Departamento / ciudad en los cuales se creó la empresa
- Nombre de la empresa
- Sigla de la empresa
- Sector económico
- Naturaleza jurídica
- NIT

### **Verificador de información**

Muestra los campos que evalúa COLCICENCIAS para el reconocimiento de los grupos de investigación.

### **Visualizador de información**

Despliega una página web donde se encontrará la información del grupo de investigación que se está actualizando.

### **Resultados de convocatorias**

Aquí aparecen los resultados de las convocatorias a las cuales se haya inscrito el Grupo de investigación institucional.

### **Solicitudes de aclaración**

Muestra el estado de las reclamaciones que se hayan realizado por efecto de inconformidades con los resultados de las convocatorias a las cuales se ha aplicado.

# **Manual del usuario**

Esta pestaña muestra el manual del aplicativo del GrupLAC, elaborado por COLCIENCIAS.

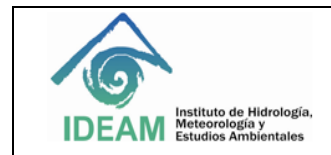

### **Salir**

Una vez finalizado el proceso de actualización o modificación esta ventana permite cerrar la sesión y salir de la plataforma del GrupLAC.

# **2. BIBLIOGRAFÍA**

COLCIENCIAS. 2015. **Manual del aplicativo GrupLAC**. Consultado en [http://www.colciencias.gov.co/sites/default/files/ckeditor\\_files/manualusuario-gruplac.pdf](http://www.colciencias.gov.co/sites/default/files/ckeditor_files/manualusuario-gruplac.pdf)

# 3. **HISTORIAL DE CAMBIOS**

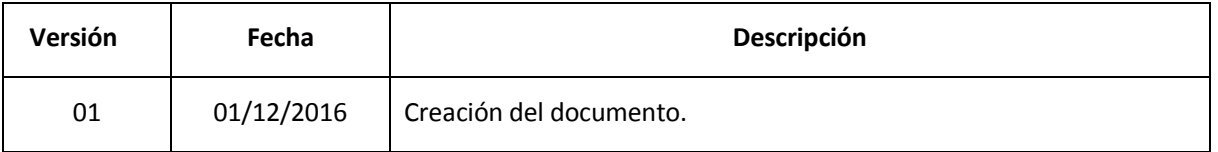

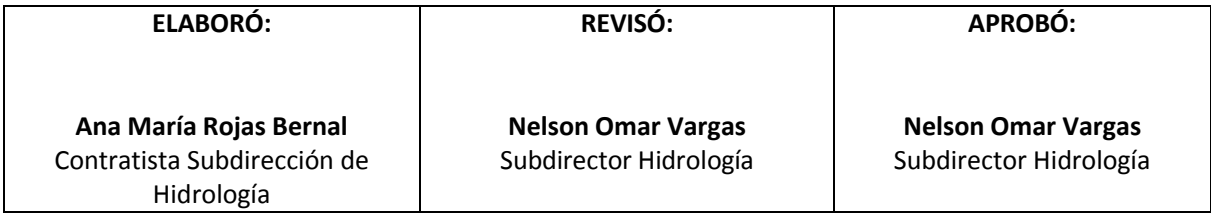